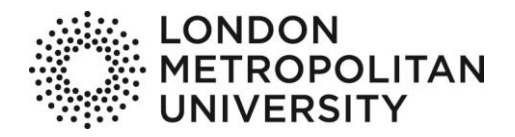

# <span id="page-0-0"></span>**Wireless Printing Guide** Print Services

User guide for printing from the University wireless network and printing via the internet.

Author: Print Services Version: 1.2 Date: September 2014 +44 (0)20 7133 2490 printcentre@londonmet.ac.uk

London Metropolitan University | Tower Building | 166–220 Holloway Road | London N7 8DB Switchboard: +44 (0)20 7423 0000 | londonmet.ac.uk

London Metropolitan University is a limited company registered in England and Wales with registered number 974438 and VAT registered number GB 447 2190 51. Our registered<br>office is at 166–220 Holloway Road, London N7 8DB.

# **Contents**

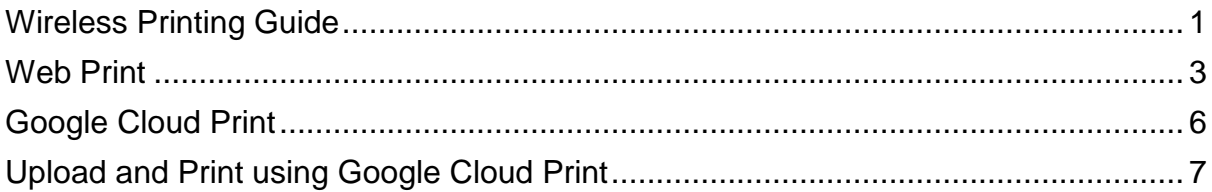

# <span id="page-2-0"></span>**Web Print**

- 1. From a browser, go to [https://print.londonmet.ac.uk](https://print.londonmet.ac.uk/)
	- 1.1.At the bottom of this page is a login box, please enter your University **username** and **password**.

If you are a visitor or Alumni and do not have a username and password; please ask for a **guest printing account** at the Library Information Desk.

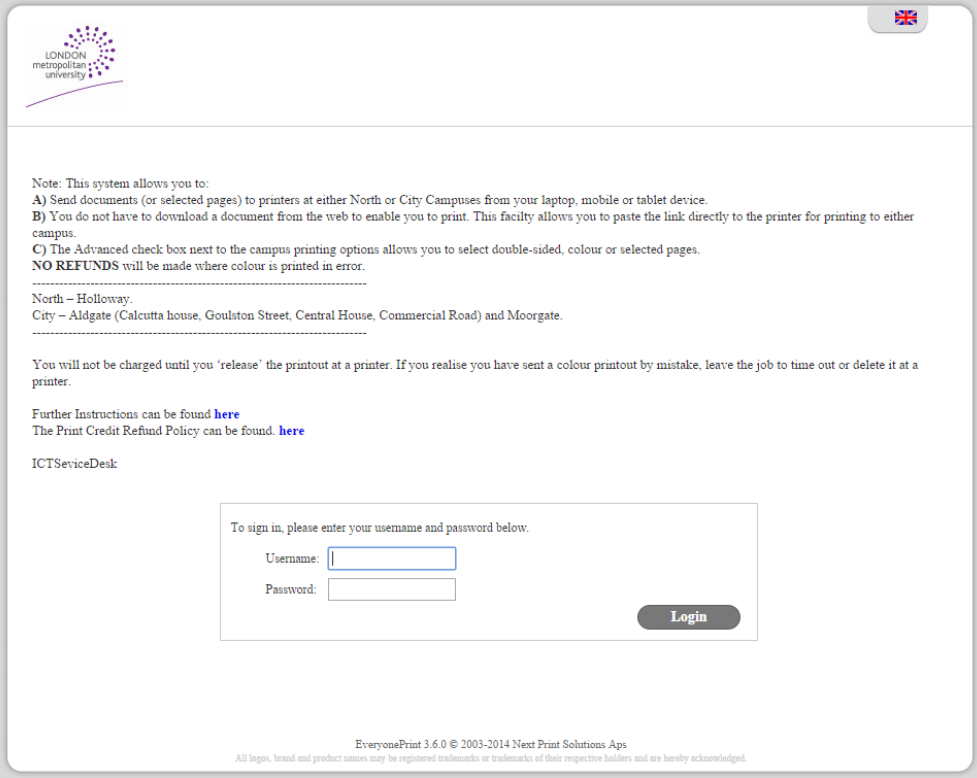

1.2.At the next screen, click on "**Choose File**" and navigate to the file you want to print.

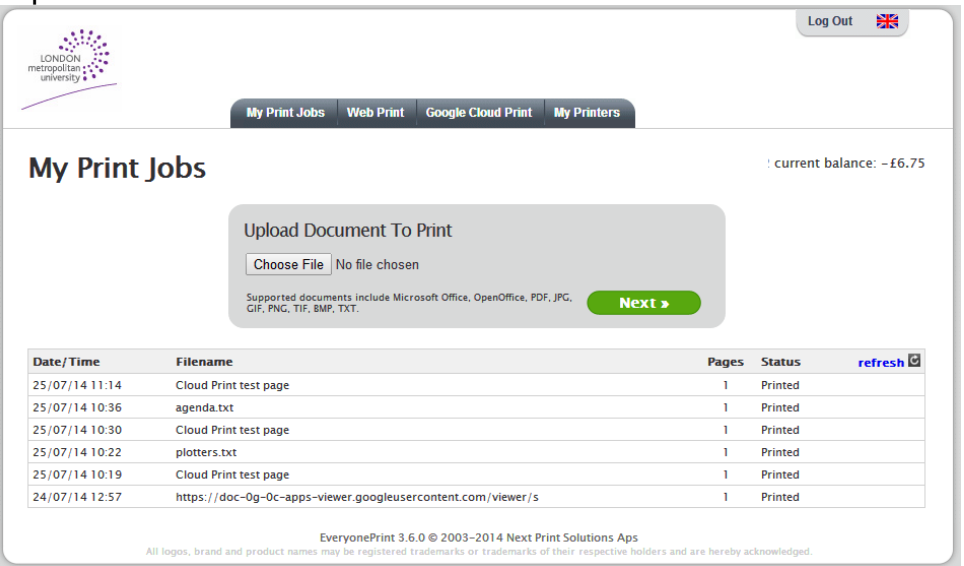

## 1.3.Click **Next**

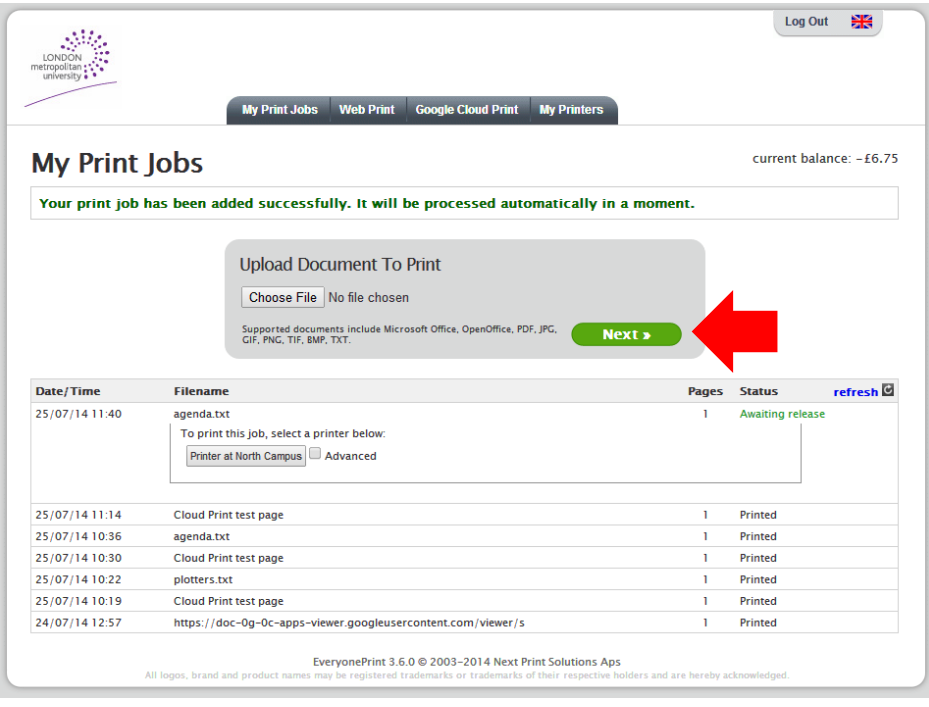

1.4.To print the whole document in black and white, single sided, just click on "**Print at North Campus**" or "**Print at City Campus**" as required. (In this context, City Campus includes Moorgate, Calcutta House, Goulston St, Central House, Commercial Rd).

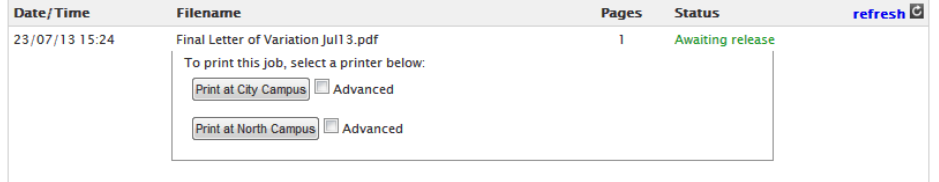

1.5.For any of the alternate functions, tick "**Advanced**". The following dialog will appear:

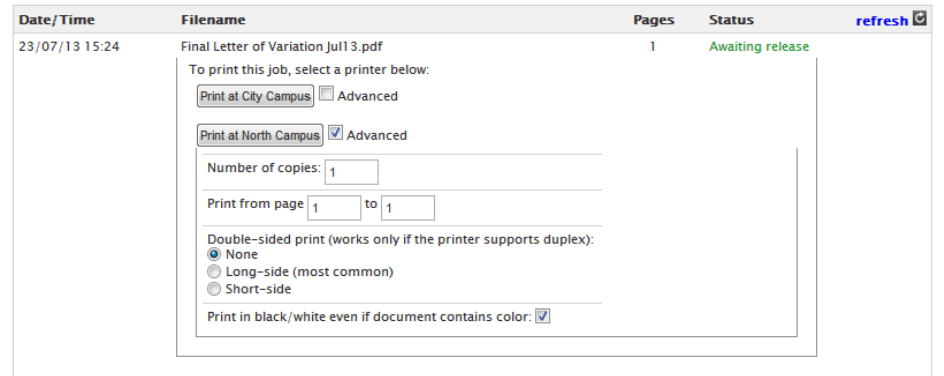

- 1.6.To Print in colour, un-tick "**Print in black/white even if document contains colour**". Other options allow double sided printing and to select specific pages to print.
- 1.7.Once you are satisfied with the options selected, click on "**Print at North Campus**" or "**Print at City Campus**" as required. You should now see a screen similar to this:

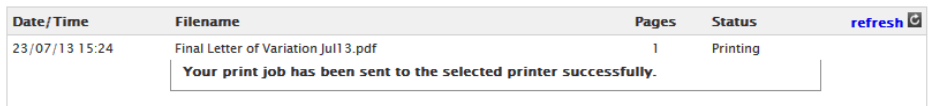

1.8.You can now go to any "FollowMe" printer at the selected Campus to **release your print job**.

*You must collect your print output within two hours, otherwise your unprinted jobs will automatically delete.*

# <span id="page-5-0"></span>**Google Cloud Print**

- 2. From a browser, go to [https://print.londonmet.ac.uk](https://print.londonmet.ac.uk/)
	- 2.1.At the bottom of this page is a login box, please enter your usual University **username** and **password**.

If you are a visitor or Alumni and do not have a username and password; please ask for a **guest printing account** at the Library Information Desk.

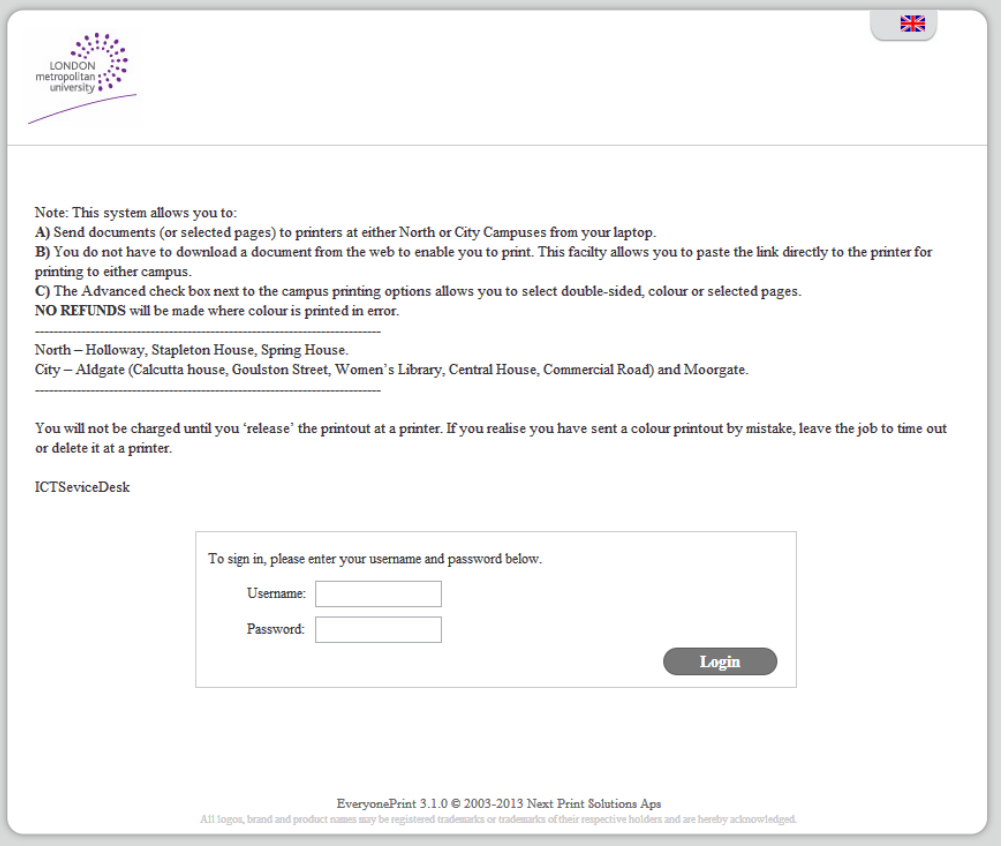

2.2.*Add Google Cloud Printer (You will only have to do step 2.2-2.4 once the first time you use Google Cloud Print. You will also receive a welcome email to validate your print account).* Choose **Google Cloud Print** from the tabs at the top of the page and Click **Add Printer** for Printer at North or City Campus.

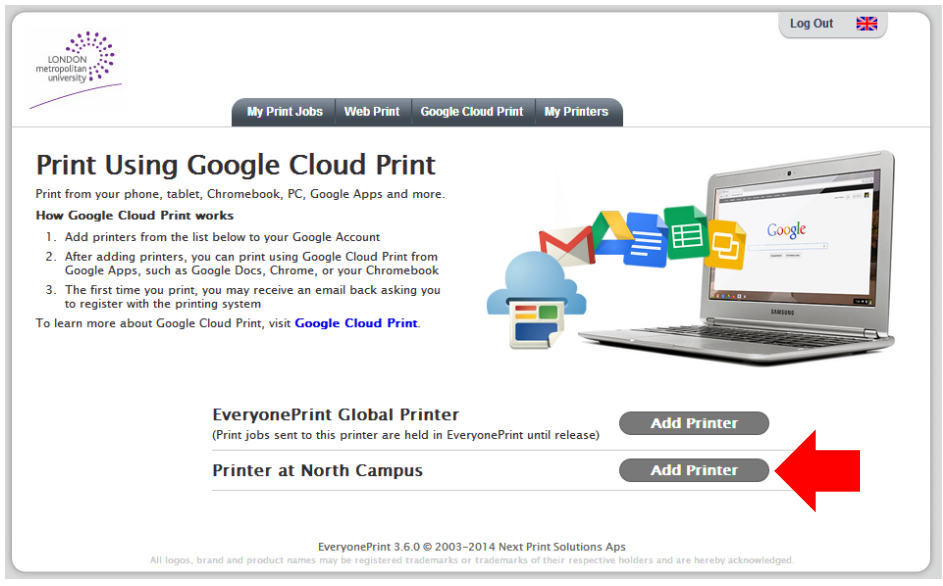

#### 2.3.Click **Add Printer**

**Print to Printer at North Campus** 

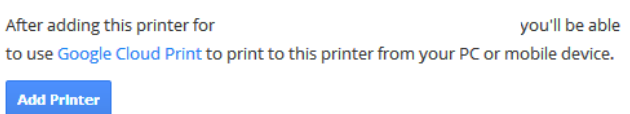

- 2.4.**Check your inbox** for new mail and **click on the link to confirm your username and password**.
- 2.5.**You can now print from any of the open tabs on Chrome to Google Cloud Print by hitting Ctrl + P** or "**Print**" from the wrench menu and selecting "Print with Google Cloud Print" from the destination dropdown.

For more Apps that work with Google Cloud Print, visit: <https://www.google.com/cloudprint/learn/apps.html>

2.6.You can now go to any "FollowMe" printer at the selected Campus to **release your print job**.

*You must collect your print output within two hours, otherwise your unprinted jobs will automatically delete.*

# <span id="page-6-0"></span>**Upload and Print using Google Cloud Print**

3. You can also upload and print a document to Google Cloud Print by Clicking "**upload and print a document"**

## Print from Google Chrome

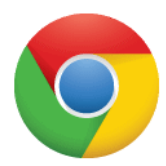

To Print from Google Chrome, open the Chrome Print Dialog, select "Print to Google Cloud Print" from the destination dropdown, and click "Print". See our help page for further information.

#### Print from Mobile Web Docs/Gmail

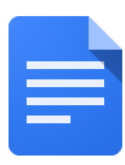

To print from Gmail and Docs in your mobile web browser, open the dropdown from any document or email and tap "Print" to open the Google Cloud Print Dialog.

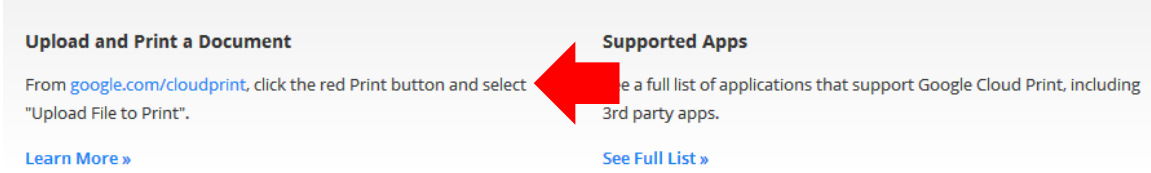

#### 3.1.Click the **Print** Button

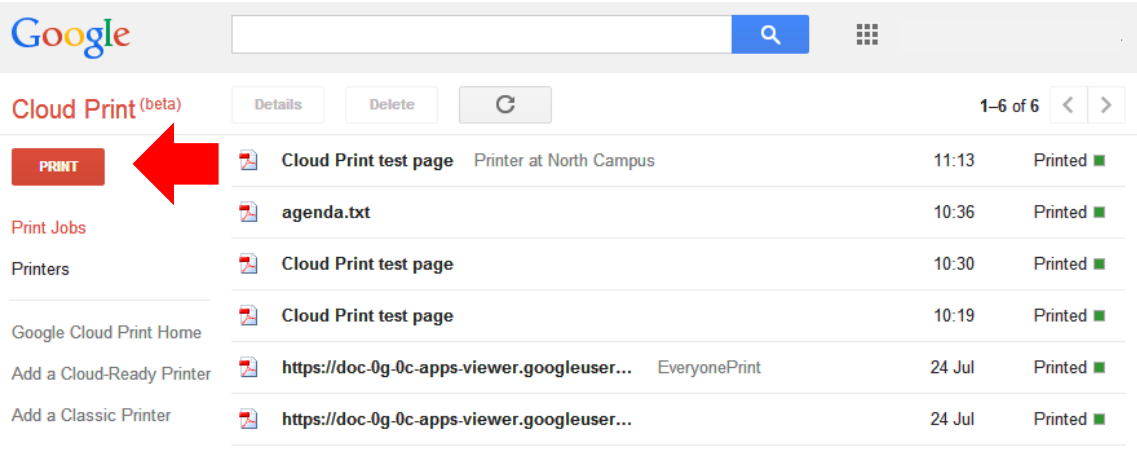

3.2.**Select a file from your computer** to print.

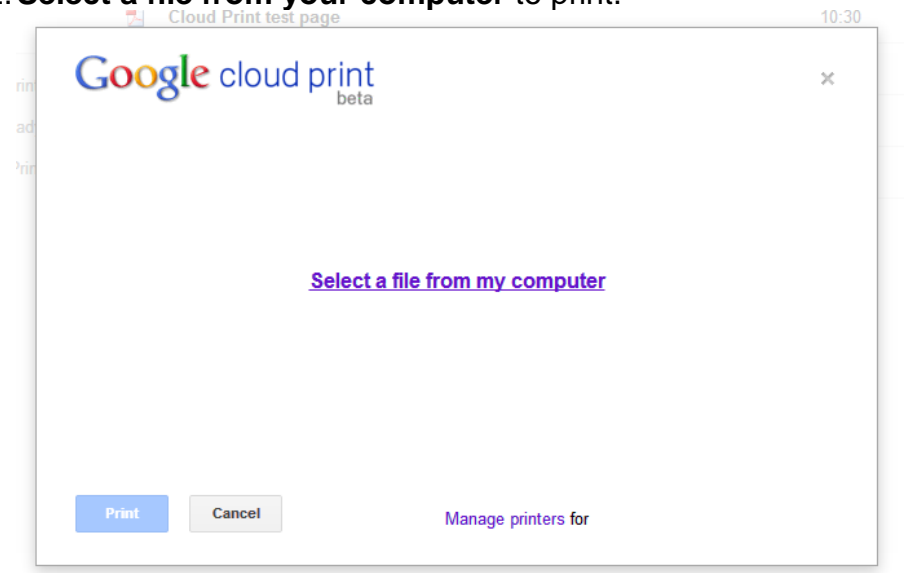

3.3.Select **North** or **City** Campus printer

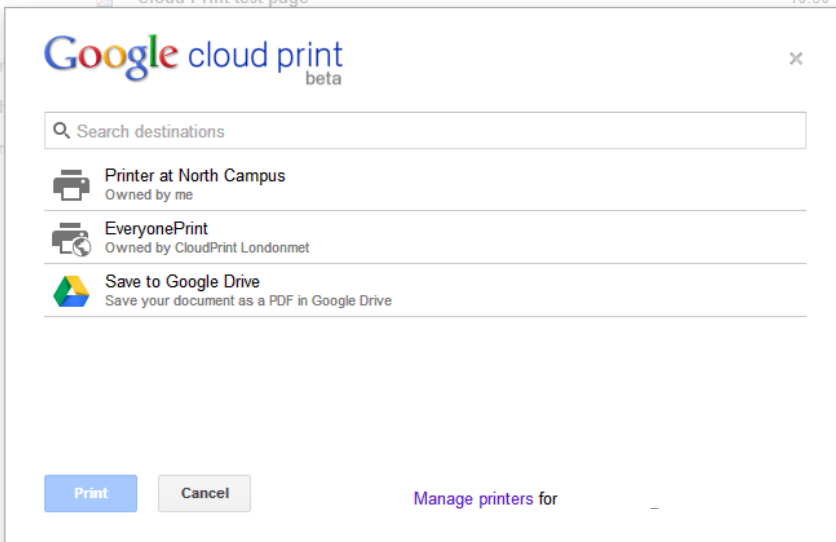

3.4.Choose **Print**

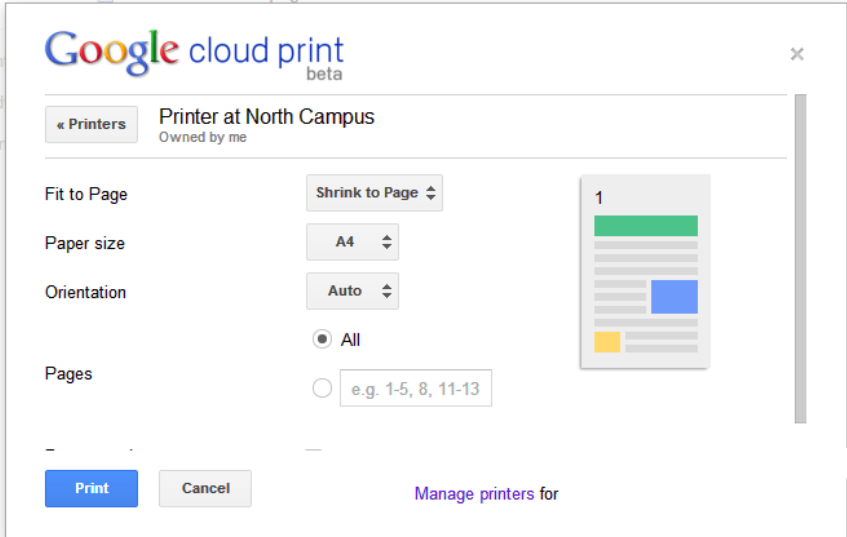

3.5.You can now go to any "FollowMe" printer at the selected Campus to **release your print job**.

*You must collect your print output within two hours, otherwise your unprinted jobs will automatically delete.*